# **QUICK GUIDE – DAS SKETCHUP-INTEGRATIONSWERKZEUG**

# **Zweck:**

Diese Kurzanleitung führt Sie durch die ersten Schritte mit dem SketchUp-Integrationswerkzeug in windPRO. Weitere Informationen finden Sie im Handbuch (englisch) sowie im Einführungsvideo.

# **Gliederung des Leitfadens:**

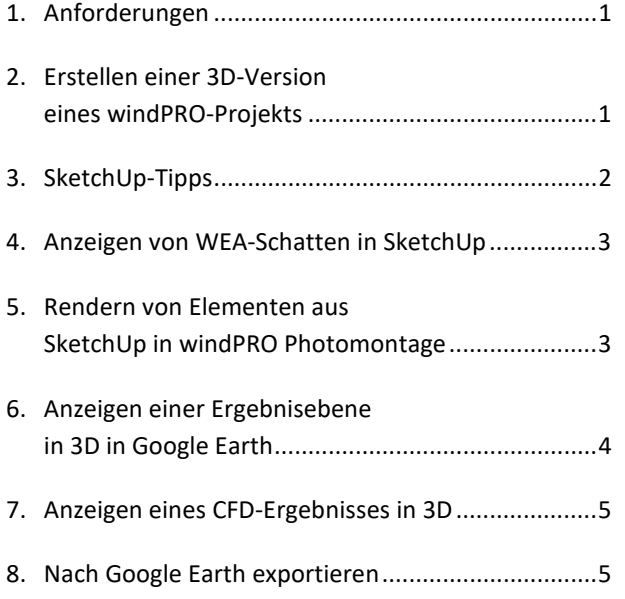

### 1. ANFORDERUNGEN

Die Verwendung des SketchUp-Integrationswerkzeugs erfordert eine Lizenz für das windPRO-Modul SKETCHUP INTEGRATION.

Weiterhin muss das Programm SketchUp des Herstellers Trimble auf dem Rechner installiert sein (https://www.sketchup.com/) und es muss eine der gewünschten Nutzung entsprechende Lizenz dafür vorhanden sein.

Weitere Informationen hierzu in den Kapiteln *SketchUp versions* und *SketchUp Installation* im Handbuch (englisch)

2. ERSTELLEN EINER 3D-VERSION EINES WINDPRO-PROJEKTS

Klicken Sie auf die Schaltfläche des Integrationstools in der oberen Symbolleiste:

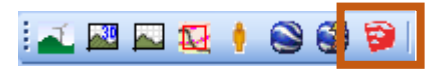

Das Fenster des Integrationstools öffnet sich in der oberen Bildschirmhälfte. Klicken Sie dort auf **Lade SketchUp**, um das SketchUp-Programm zu starten:

Video-Einführung / Dokumentation Lade SketchUp

Nach dem SketchUp-Start bestätigt SketchUp, dass es eine Verbindung mit windPRO aufgebaut hat.

In den folgenden Schritten werden in windPRO sogenannte **Exporter** erstellt, die jeweils einen bestimmten Aspekt Ihres Projekts in SketchUp übertragen. Die Exporter finden Sie links im SketchUp-Integration-Fenster. Starten Sie mit einem Flächenexporter:

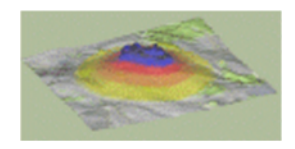

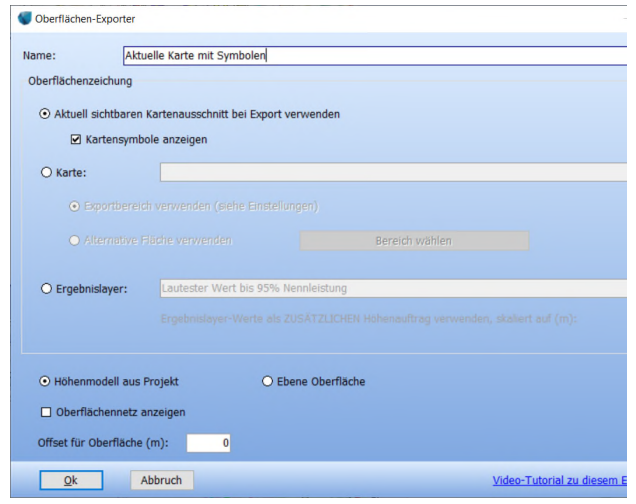

Dieser legt die Geländeoberfläche inklusive deren Textur an. Standardmäßig wird die aktuelle Karte in ihrer sichtbaren Ausdehnung einschließlich der Objektsymbole exportiert. Bestätigen Sie die Standardeinstellung mit **Ok**.

Der Exporter **OBERFLÄCHE** wird als erster Eintrag in der Liste der Exporter angezeigt. Arrangieren Sie das Kartenfenster wie gewünscht und wählen Sie aus, welche Objekte sichtbar sein sollen. Klicken Sie dann auf **Ausführen**:

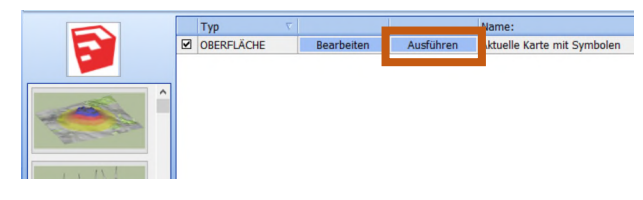

Die Oberfläche wird nun in SketchUp erstellt:

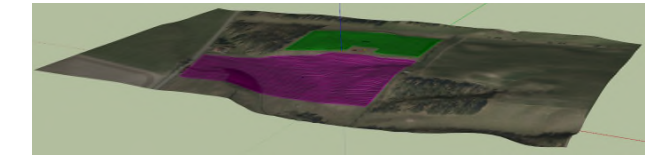

Wählen Sie in windPRO den **WEA-Exporter** aus:

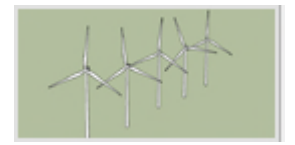

Standardmäßig werden alle *sichtbaren* WEA exportiert. Klicken Sie auf OK, um den Exporter zu erstellen. Stellen Sie sicher, dass die WEA auf der Karte in windPRO sichtbar sind und führen Sie dann den Exporter aus:

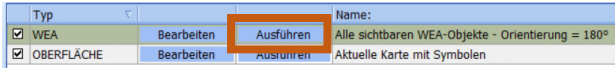

Die WEA werden nun in SketchUp erstellt. Klicken Sie (in SketchUp) im Menü **Tools** auf **Rotate WTGs**:

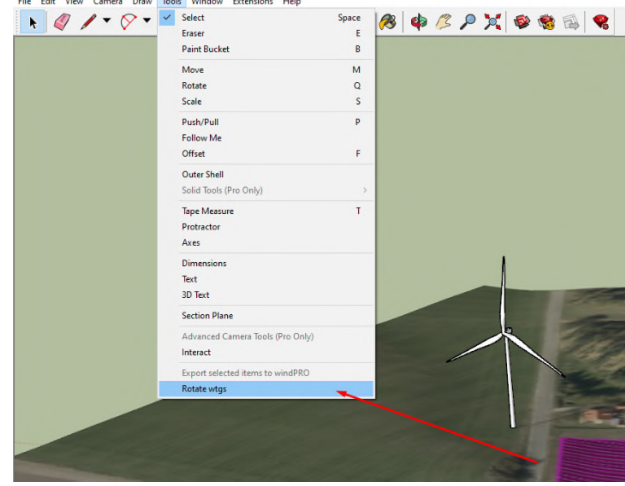

Stoppen Sie die Rotation der WEA, bevor Sie mit dem Bearbeiten von Objekten fortfahren, da ansonsten unerwünschte Effekte auftreten können.

#### 3. SKETCHUP-TIPPS

Um eine hohe Bildqualität zu erhalten, wählen Sie im Menü **Window Preferences** und setzen Sie das Häkchen bei **Use maximum texture size.**

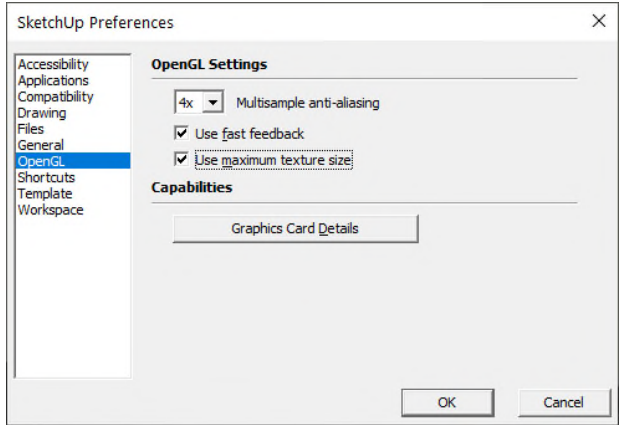

Die Konturen von Objekten werden in SketchUp standardmäßig durch eine Linie betont. Ändern Sie dies im Menü **View Edge style**, indem Sie sowohl **Edges** als auch **Profiles** deaktivieren:

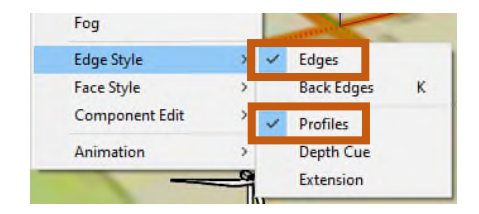

Wichtige Schaltflächen in SketchUp:

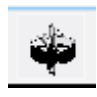

**Orbit** (O): Standardnavigation. Mit der Umschalttaste verschieben Sie die Ansicht, mit Doppelklick legen Sie die Drehachse fest.

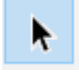

**Select** (Leerzeichen): Elemente auswählen, die bewegt, skaliert oder gedreht werden sollen.

**Move** (M): Elemente verschieben. Mit gedrückter Strg-Taste wird eine Kopie erstellt. Drücken Sie die Pfeil-nach-oben, um nur in vertikaler Richtung zu verschieben / zu kopieren.

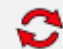

**Rotate** (Q): Dreht Elemente (3 Klicks). Drücken Sie Pfeil-nach-oben, um in der vertikalen Achse zu drehen.

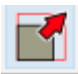

**Scale** (S): Objekte skalieren oder in einer Richtung verzerren.

### 4. ANZEIGEN VON WEA-SCHATTEN IN **SKETCHUP**

Finden Sie im **Default Tray** (rechts) den Abschnitt **Shadow**. Ist dieser nicht sichtbar, aktivieren Sie ihn im Menü Window → Default Tray → Shadows.

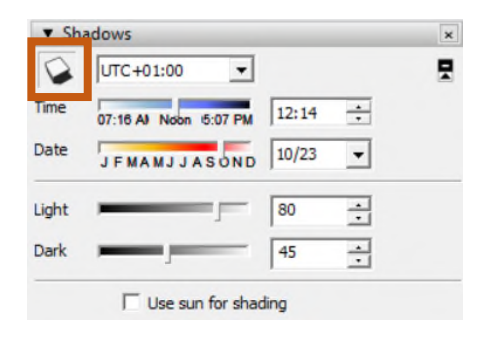

Klicken Sie auf die oben markierte Schaltfläche, um die Schatten zu aktivieren. Bewegen Sie danach die Schieberegler **Time** und **Date**, um den Sonnenstand einzustellen.

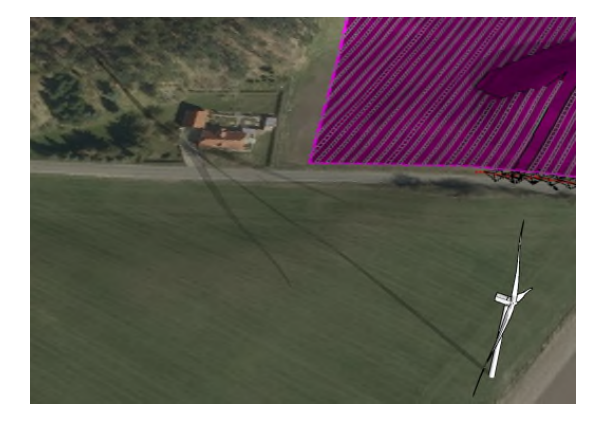

### 5. RENDERN VON ELEMENTEN AUS SKETCHUP IN WINDPRO PHOTOMONTAGE

Sie können in SketchUp Modelle manuell erstellen, Modelle aus dem 3D-Warehouse laden oder aus verschiedenen 3D-Dateiformaten importieren. Mit dieser Schaltfläche greifen Sie auf das 3D-Warehouse zu:

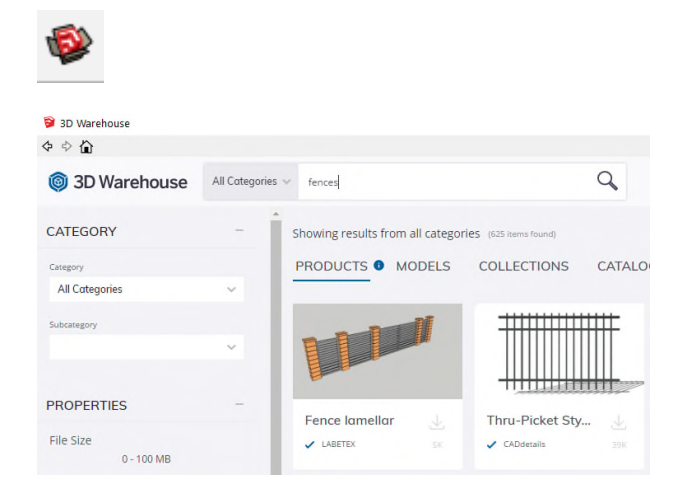

Verwenden Sie keine zu komplexen Modelle, da diese extreme Anforderungen an die Hardware stellen können. Tasten Sie sich an das Limit Ihres Rechners heran.

Wenn Sie 3D-Modelle in SketchUp platziert haben, können Sie diese in windPRO übertragen. Wählen Sie zunächst die Objekte aus:

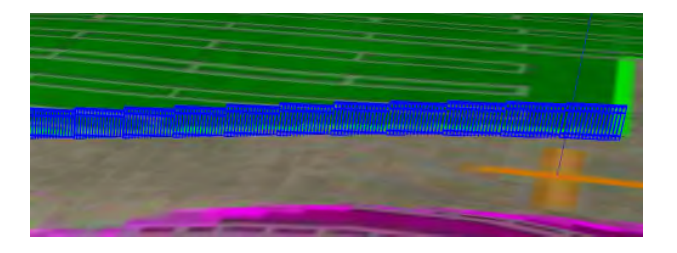

Und dann im **Tools**-Menü **Export selected items to windPRO**:

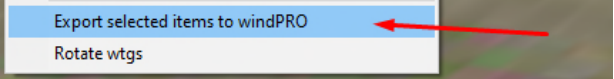

Anschließend werden die ausgewählten Elemente als 3D-Objekt nach windPRO exportiert und können in Photomontage gerendert werden:

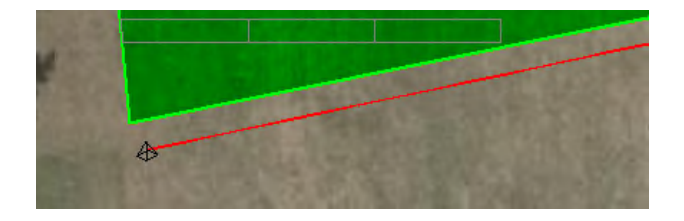

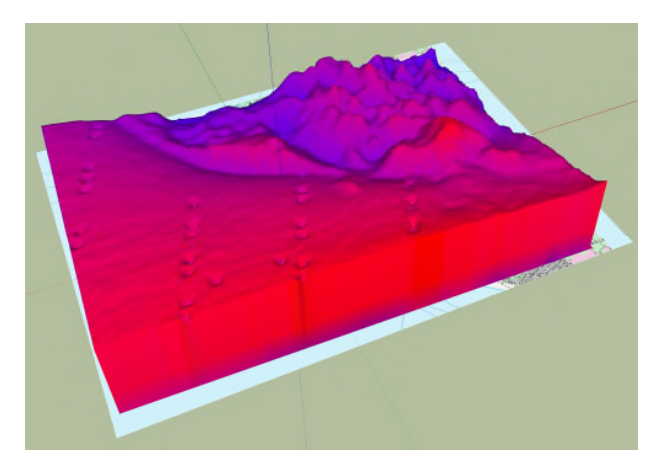

So verschieben Sie die Daten nach oben/unten: Wählen Sie das Exportlayer im Hauptfenster aus und verwenden Sie das Kontextmenü, um die Gruppe zu entsperren (**Unlock**).

# 6. ANZEIGEN EINES ERGEBNISLAYERS IN 3D IN GOOGLE EARTH

Erzeugen Sie einen Oberflächen-Exporter:

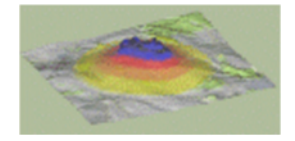

Wählen Sie das zu exportierende Ergebnislayer aus und legen Sie die Höhe fest, auf die der maximale Datenwert skaliert werden soll (der Mindestwert wird auf 0 skaliert):

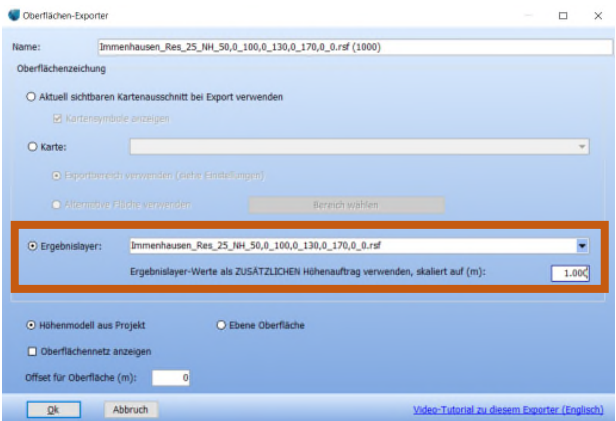

Führen Sie den Exporter aus. Die Daten werden nun in 3D dargestellt, in diesem Fall skaliert auf 1000m Höhe.

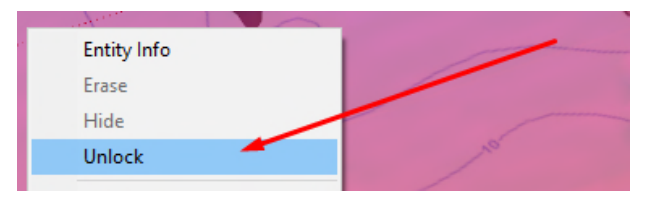

Wählen Sie das Werkzeug zum **Verschieben**, klicken Sie an einer beliebigen Stelle und drücken Sie die **Pfeilnach-oben**-Taste. Bewegen Sie dann die Maus, bis sich das Ergebnislayer an der gewünschten Position befindet und klicken Sie erneut:

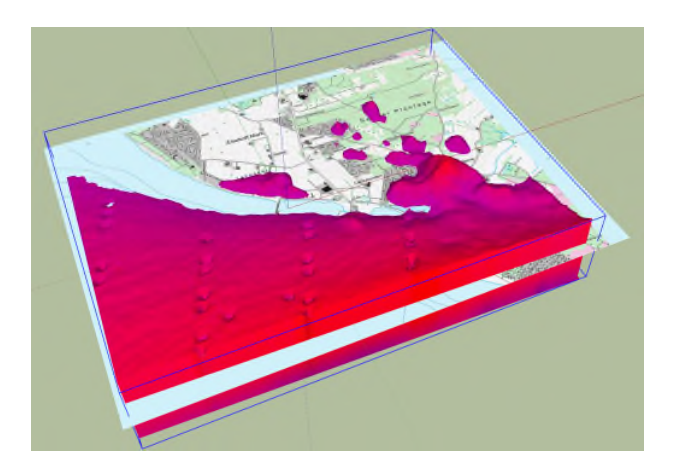

So machen Sie die Daten halbtransparent: Finden Sie rechts im SketchUp-Fenster die Gruppe **Materials**. Wählen Sie auf dem Reiter **Select** aus dem Ausklappmenü die Option **In Model** und Finden Sie die Miniaturdarstellung des Ergebnislayers**:**

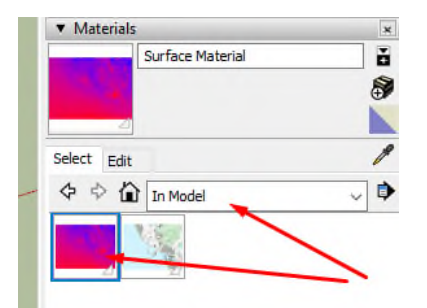

Wählen Sie das Register **Edit** aus, und ändern Sie die Deckkraft (**Opacity**):

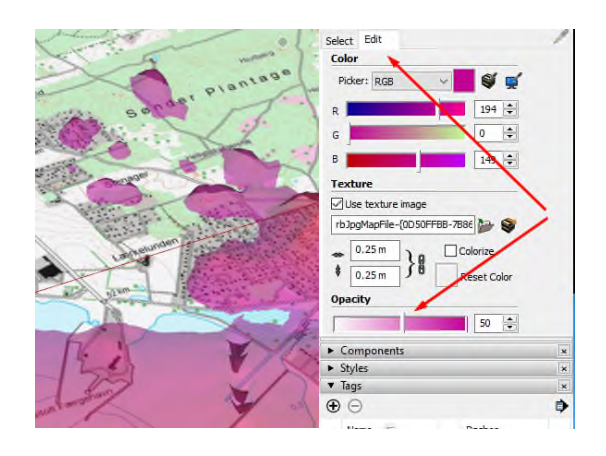

Sie können das Modell als kmz-Datei exportieren, um es in Google Earth anzuzeigen – siehe hierzu Abschnitt 8.

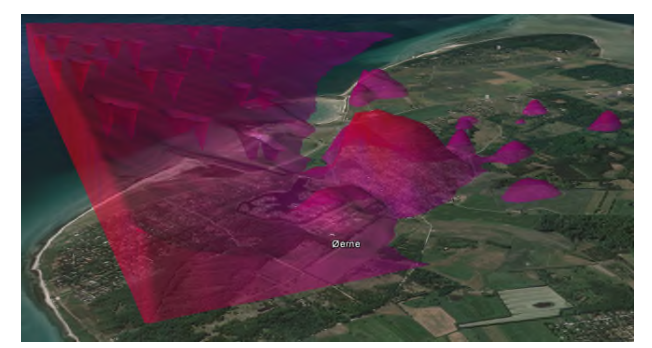

Ergebnislayer in Google Earth angezeigt

### 7. ANZEIGEN EINES CFD-ERGEBNISSES IN 3D

Klicken Sie in windPRO hier, um einen CFD-Exporter zu erstellen:

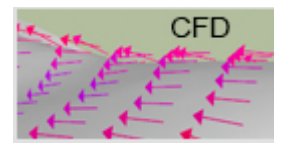

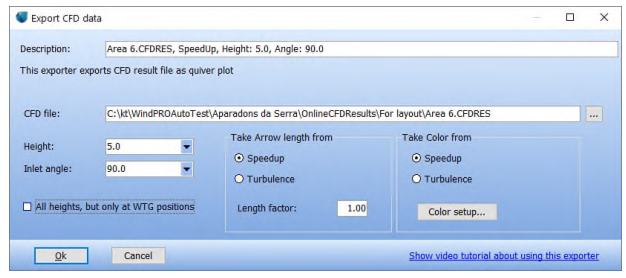

Wählen Sie eine .cfdres- oder eine .flowres-Datei und wählen Sie aus, welche Daten aus der Datei angezeigt werden sollen. Die Daten werden als Pfeile angezeigt, entweder in einem Raster oder – wenn **Alle Höhen, aber nur an WEA-Positionen** ausgewählt ist – als vertikale Pfeilreihe an den WEA-Positionen. Um beides zu exportieren, erstellen Sie zwei Exporter. Klicken Sie auf OK und führen Sie den (oder die) Exporter aus:

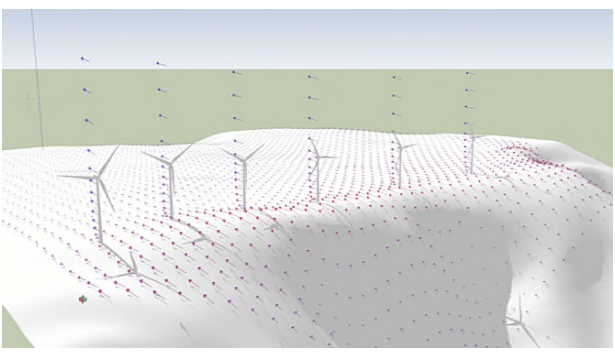

CFDResult-Datei mit leerer Karte und WEA

Auch dies kann als kmz-Datei exportiert werden, um es in Google Earth anzuzeigen – siehe hierzu Abschnitt 8.

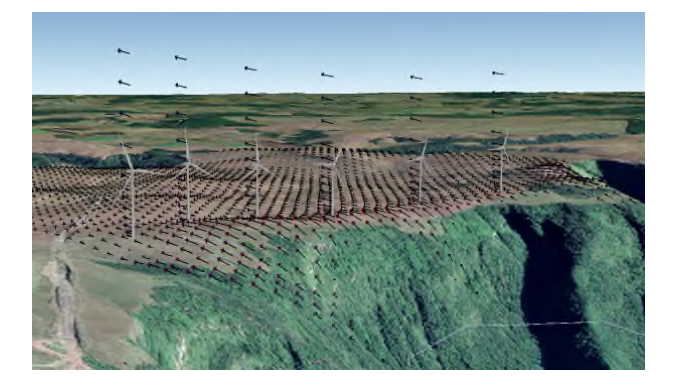

#### 8. NACH GOOGLE EARTH EXPORTIEREN

Verwenden Sie *Layers* (*Tags* in SketchUp-Versionen ab 2020), um auszuwählen, was exportiert werden soll.

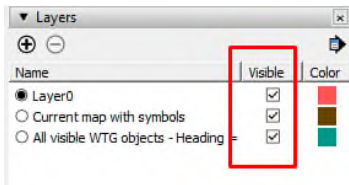

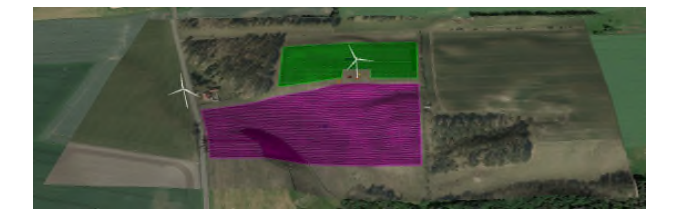

#### Wählen Sie im Menü **File Export 3D-Modell**:

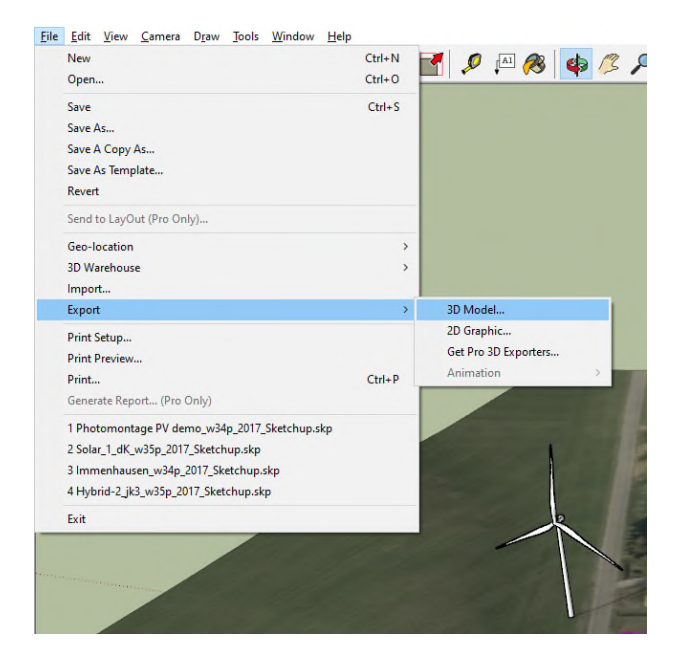

Wählen Sie Dateiname und . kmz-Format:

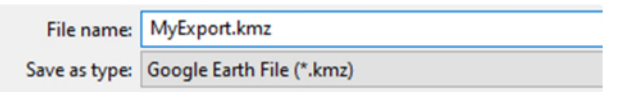

Doppelklicken Sie im Windows Explorer auf die exportierte Datei, um sie in Google Earth zu öffnen. Finden Sie in Google Earth in der geladenen Datei die Komponente **Model** und legen Sie in deren **Eigenschaften** die **Höhe** auf **Absolut** fest:

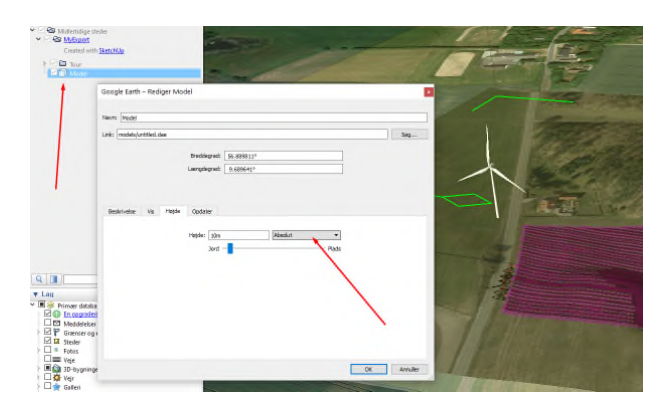

Hier die WEA und die windPRO-Karte in der GE-Anzeige: